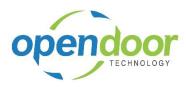

Bowse to https://shop.opendoorerp.com

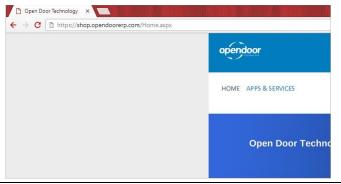

Click on the link Register

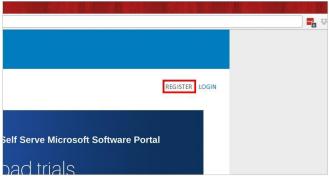

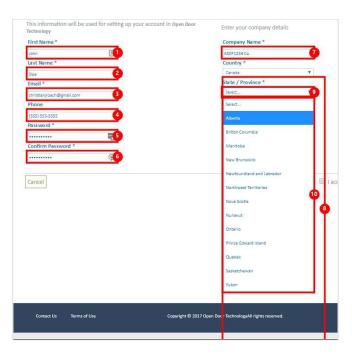

- 1. Click on Enter your first name
- 2. Click on Enter your last name
- 3. Click on Enter your email contact email address
- 4. Click on Enter your phone number.
- 5. Click on Create a password. Remember it must be 8 characters and confirm to required pattern.

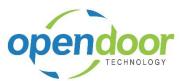

- 6. Click on Confirm your password.
- 7. Click on Enter your company name \*Please note! It is critical to match the existing name of your organization if you are already have an office 365 tenant you are wishing add subscriptions to.
- 8. Select your country. Please note we only support Canada and United States locations presently.
- 9. Select the state or province drop down.
- 10. Select your state or province.

Select the Register button to create your company and store user.

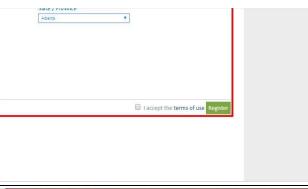

From the Apps & Services link you can browse the products and services available for purchase.

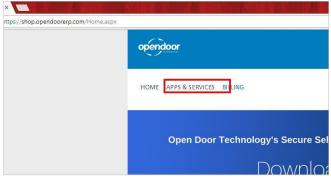

The Billing link will take you to your current account current and historical invoicing details. From her you can make payments of invoices on your account.

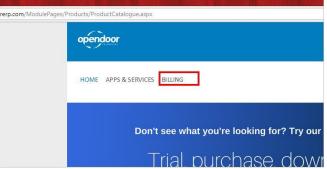

Use the My Account link to access your details and manage your credit cards.

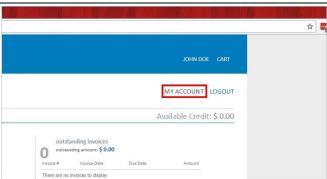

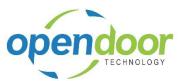

page displays the product groupings and plans for browsing.

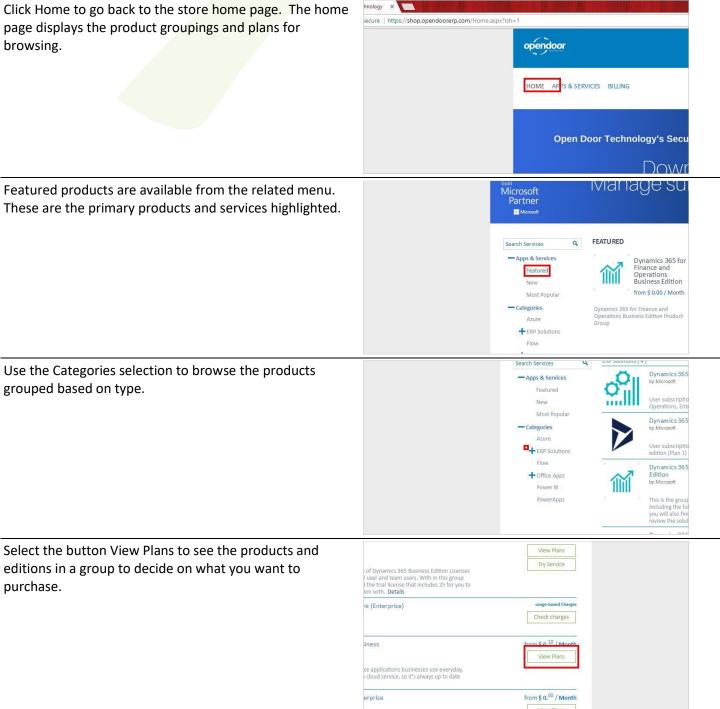

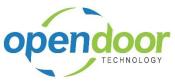

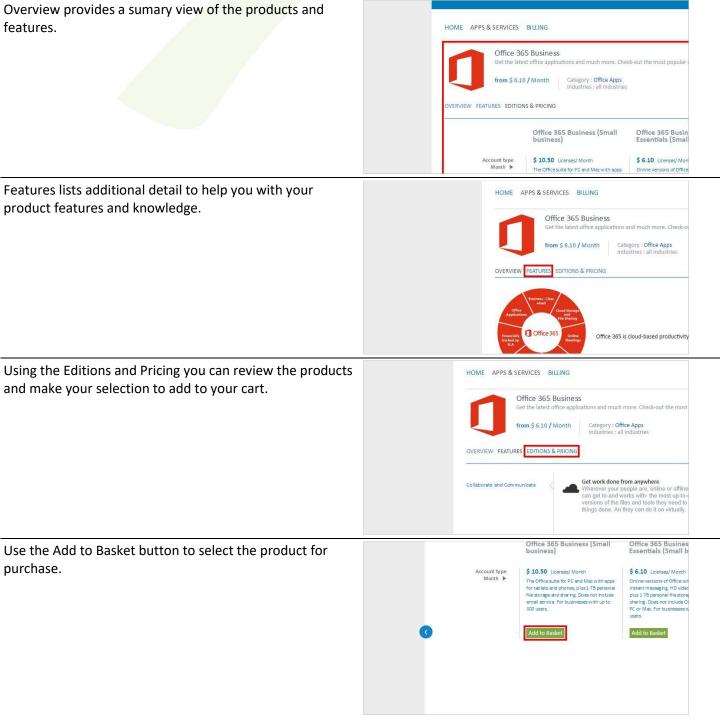

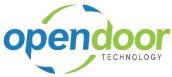

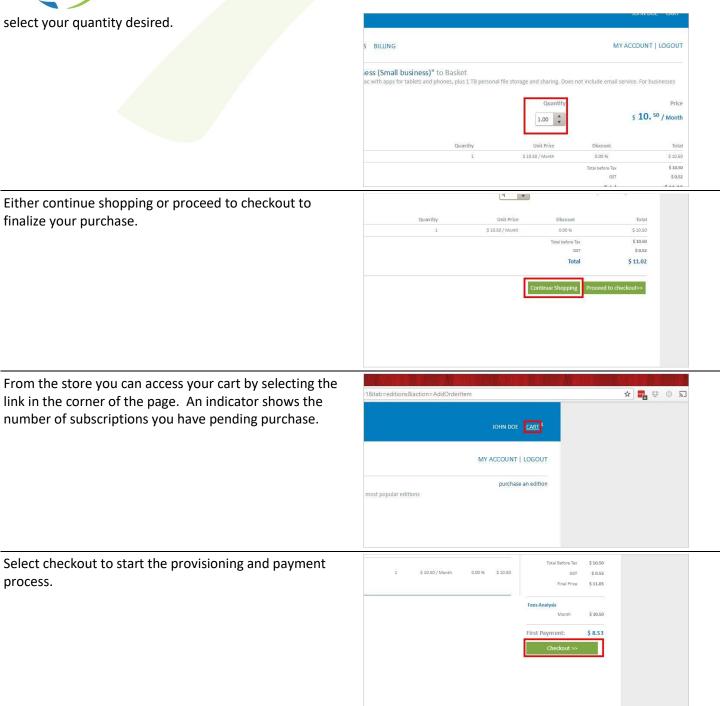

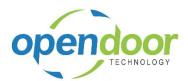

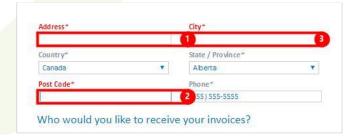

- 1. Populate your address details.
- 2. Zip or Postal Code. NOTE! it is critical NOT use a hyphen in with your postal code. Special characters are not supported by Microsoft when provisioning.
- Enter your city.

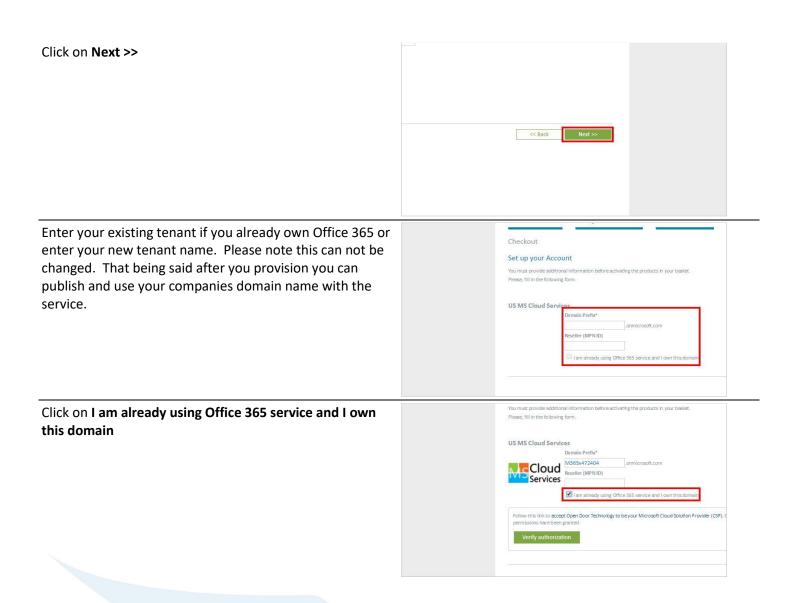

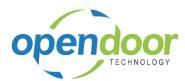

Right click the link and open InPrivate or InCognito browser to ensure you can enter the desired account without conflict. Accept Open Door Technology to be your Microsoft Cloud Solution Provider (CSP).

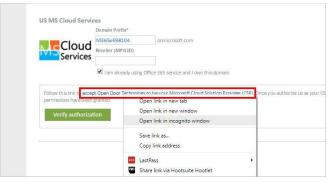

See our article related to assisting with accepting this invitation for Delegated Admin permission and the association of us as a partner with you.

https://support.opendoorerp.com/solution/articles/17000064031-what-is-the-open-door-process-regarding-office-dynamics-cloud-licensing-

Click on the link sign in

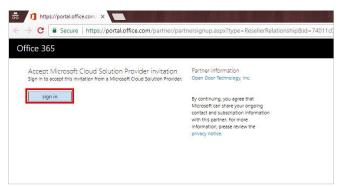

Enter your Office 365 Global Administrator account and select next.

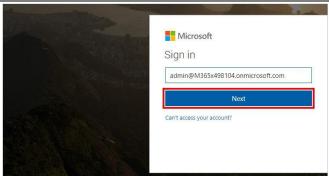

Enter your password and press Sign in

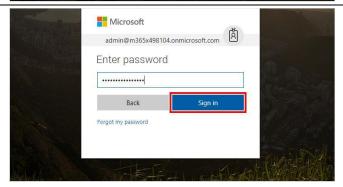

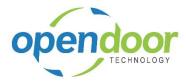

Click on the checkbox Yes, I have read and understand the terms of delegated administration and I am authorized to agree to these terms on behalf of my organization. Then select Authorize to continue.

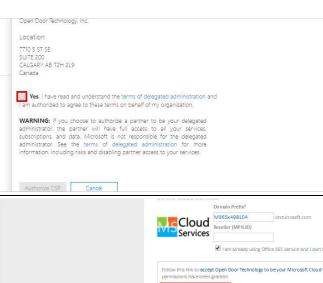

Once the invitation is accepted you can select to verify the subscription and proceed.

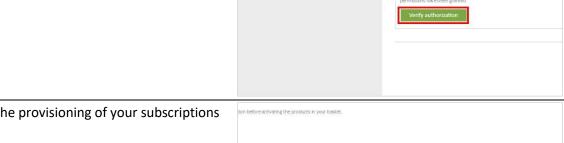

Select Next to start the provisioning of your subscriptions andor Tenant.

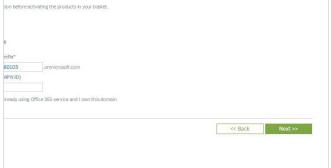